# **GUÍA DE CREACIÓN GRUPOS UCM PORTAL INVESTIGADOR (PI)**

Cualquier investigador UCM puede solicitar la creación de un grupo de investigación UCM, para ello debe **acceder al Portal del Investigador**.

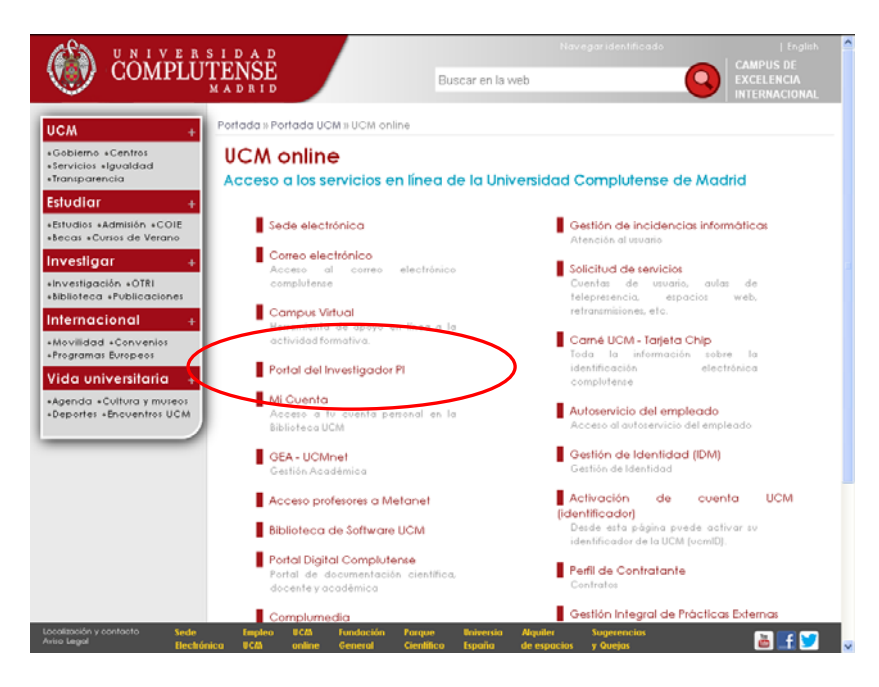

### DEBERÁ IDENTIFICARSE **CON SU CORREO ELECTRÓNICO Y CONTRASEÑA UCM**

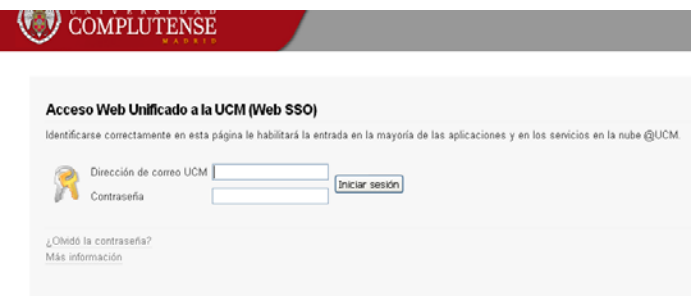

Una vez identificado, verá dos iconos, uno de **color rojo** correspondiente a la aplicación de **Curriculum Vitae** de PI y otro de **color naranja** que corresponde a **grupos de investigación**.

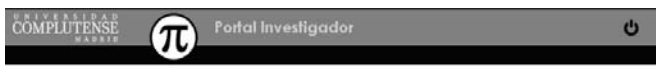

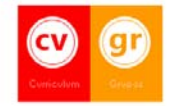

Al hacer clic en grupos, se abre la pantalla

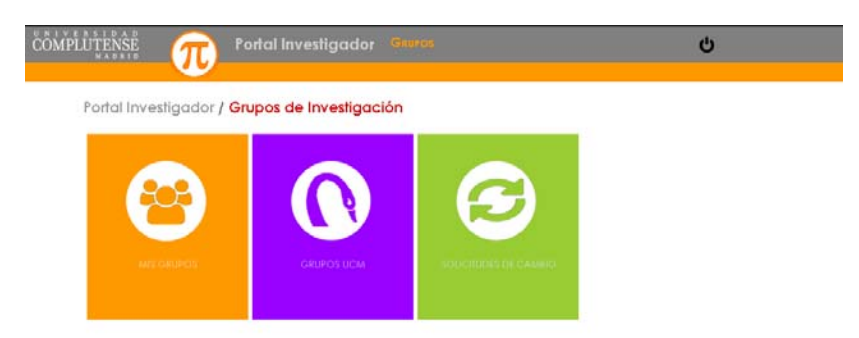

O Para realizar una Solicitud de Creación de Grupo, abrir el apartado **Mis grupos**  y hacer clic en el icono **Figure** 

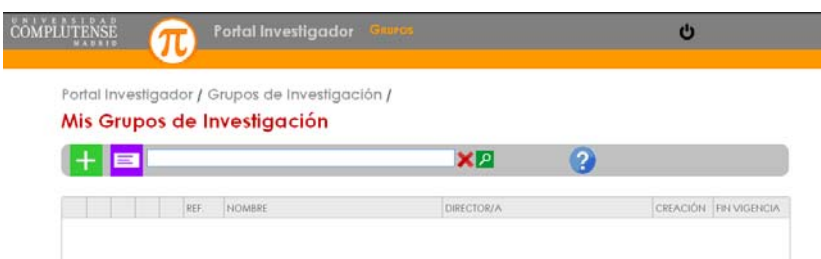

El investigador que se ha identificado en la aplicación será considerado Director y Gestor del grupo solicitado.

El **GESTOR** es la **única** persona que puede cumplimentar todos los apartados de las diferentes pestañas.

Los datos de **obligada** cumplimentación se muestran **en color rojo**.

Las pestañas que deberá cumplimentar son:

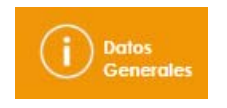

# **Datos generales**

En esta pestaña podrá cumplimentar la información general del grupo: Nombre, Acrónimo, Centro de Adscripción, Centro evaluador.

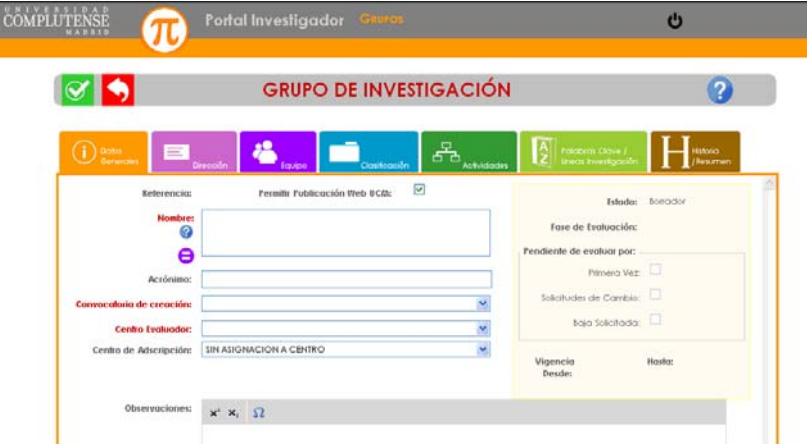

# La *Referencia del Grupo* es un dato **automático.**

Si desea que la información de su grupo conste en la Web Institucional de la UCM active la casilla *Permitir publicación Web UCM.* 

El *centro de adscripción* será, por defecto, el del investigador que da de alta la solicitud de grupo, este centro puede cambiarse en cualquier momento*.* 

El *Centro evaluador* indica la facultad por la que será evaluado el grupo.

*Observaciones:* Indique cualquier observación adicional de su grupo no contemplada en ninguno de **estos campos.**

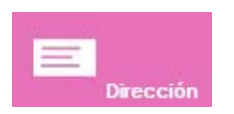

#### **Dirección**

En esta pestaña figuran la dirección y contacto del grupo solicitado:

*"***Dirección***"* La cumplimentación de la dirección postal del grupo será siempre a través del icono  $\Box$ , sin olvidar dar a aceptar antes de salir.

**Ubicación:** Indique la ubicación postal. Por defecto será España.

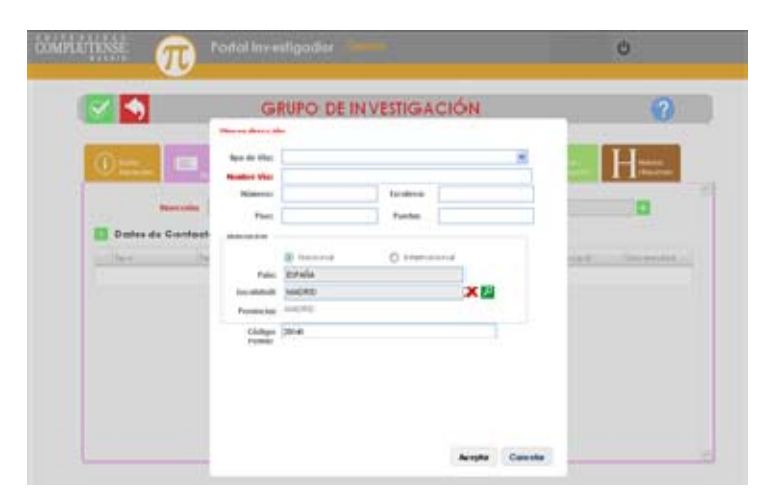

**Datos de Contacto:** Indique los medios de localización del grupo:

- **Teléfono** (campo obligatorio)
- **Fax**
- **Email** (campo obligatorio)
- **Página Web**

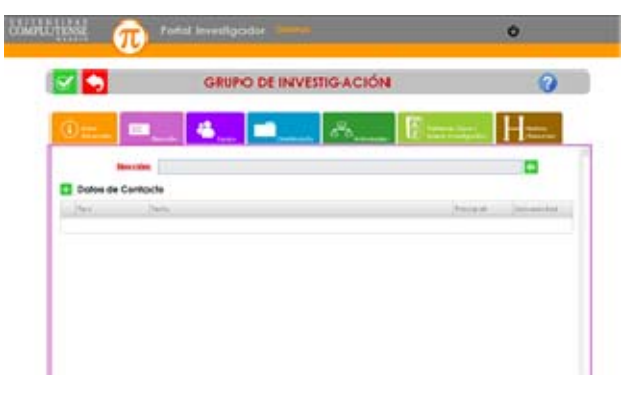

Para dar de alta cada dato de contacto haga clic en el botón **ti**, se insertará una nueva fila donde puede cumplimentar:

- *Tipo: Abra el desplegable y seleccione la opción e-mail, teléfono, fax o página Web.*
- *Texto: Indique email, página Web, el número de teléfono, fax*
- *Principal: si tienen varios teléfonos, faxes, etc. indique cuál es el principal. Al menos debe marcar un teléfono y email como principal.*
- *Universidad: Al menos debe marcar un teléfono y email de la Universidad.*

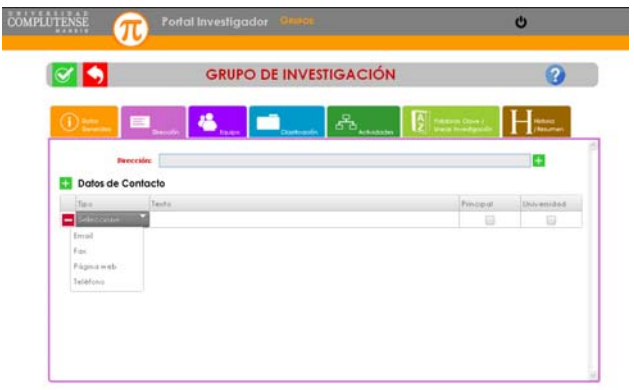

**NOTA.-** Si quiere incorporar varios contactos de un mismo tipo, deberá hacerlo en registros independientes. Es importante que cumplimente el campo "**página Web**" ya que será el que aparezca en la **Web INSTITUCIONAL DE LA UCM**

**Para dar de baja un dato de contacto** Haga clic en el icono **en** en la línea *correspondiente y se borrará la línea.* 

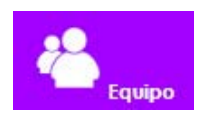

#### **Equipo**

En esta pestaña se detalla el Equipo Investigador (aparecerá el investigador solicitante por defecto).

Para dar de alta un nuevo miembro en el equipo haga clic en el icono **tala** 

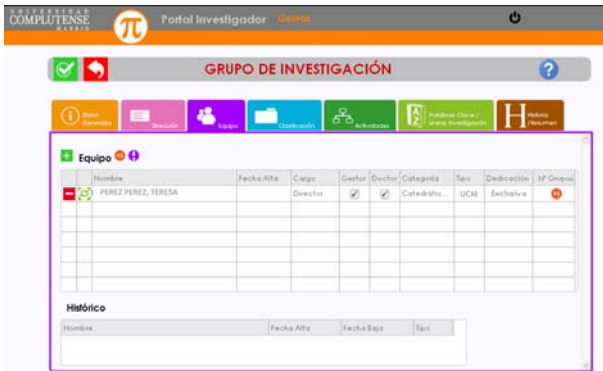

Debe escribir el nombre en la barra del buscador y hacer clic en el icono  $\sqrt{2}$ , seleccione el investigador y pulse aceptar

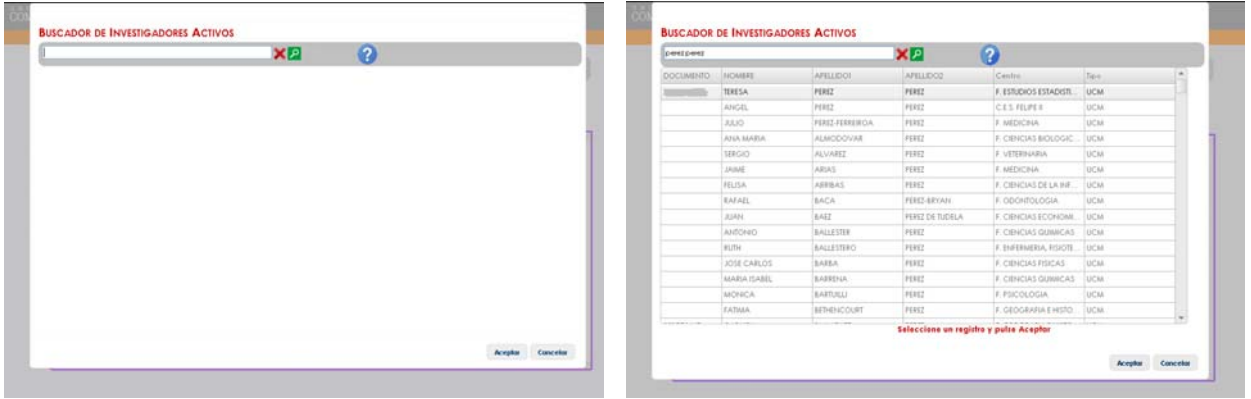

Es obligatorio seleccionar el cargo del investigador (Director, Codirector o miembro)

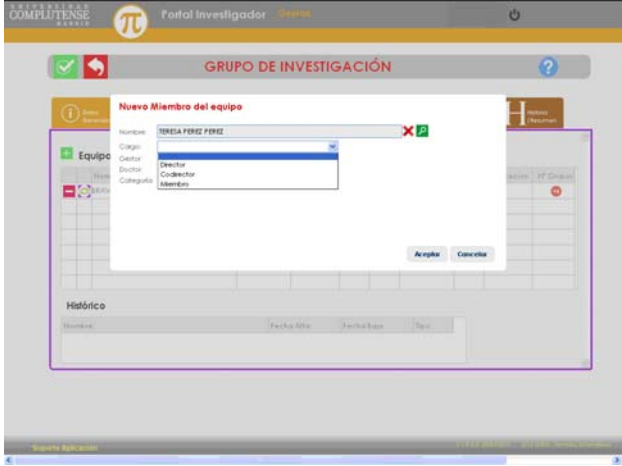

La lista mostrará todos los componentes del equipo que Vd. haya incorporado a la solicitud, sean UCM o externos.

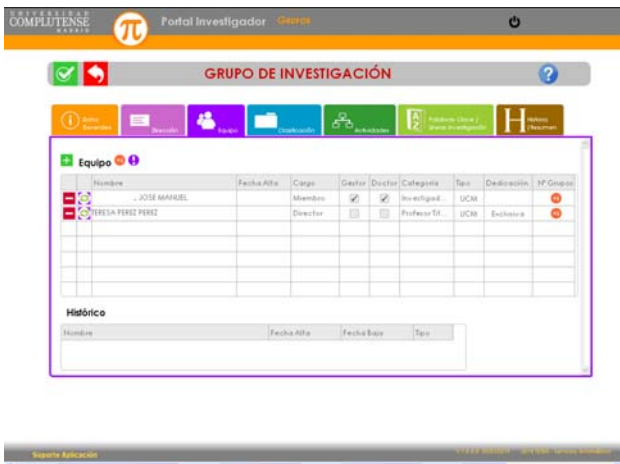

De cada investigador se muestra la siguiente información:

- **Nombre**
- **Tipo o procedencia:** UCM o externo
- **Fecha de Alta:** aparecerá vacía hasta la resolución de la solicitud
- **Cargo:** indicará si es Director, Codirector o miembro.
- **Gestor:** Por defecto será el investigador que realiza la solicitud
- **Doctor:** Indicar si el Investigador es Doctor.
- **Dedicación:** Dato calculado por la aplicación que indica si el investigador está en uno o más grupos.
- N° de grupos: Si hace clic en el icono **le la informa de los grupos activos a** los que pertenece o tiene algún tipo de relación el investigador.

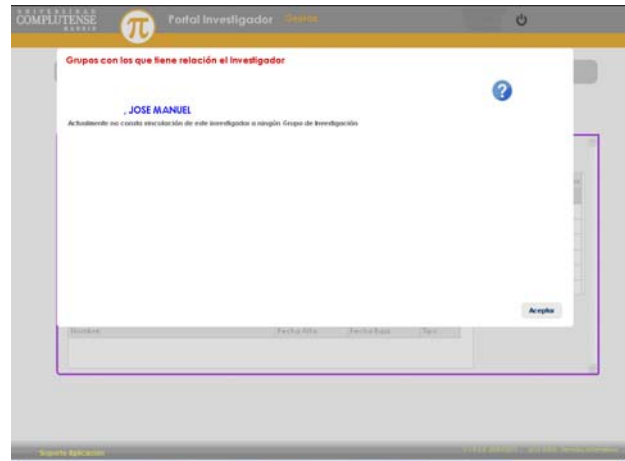

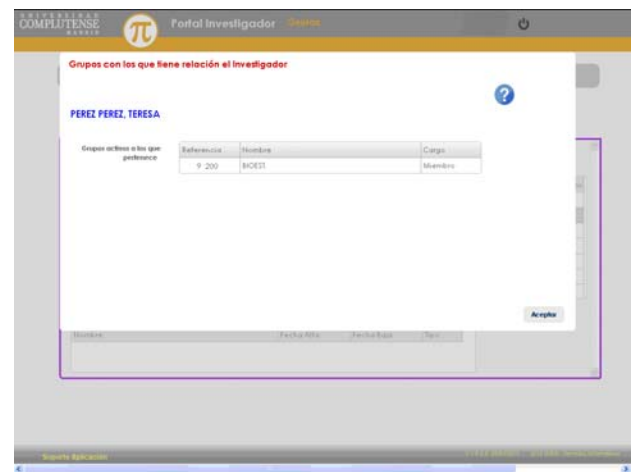

Podrá comprobar la composición de su grupo haciendo clic en el icono

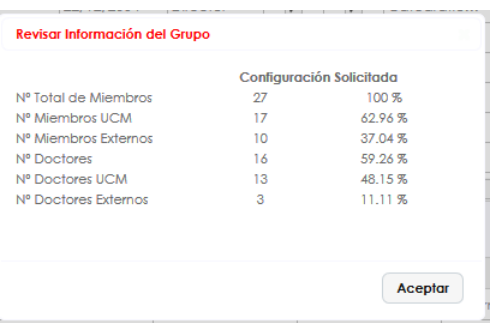

Si la solicitud de creación de grupo está en estado **Borrador** <sup>?</sup> o **Registrado R** puede actualizar la información del equipo

Si la solicitud de creación de grupo está en estado **evaluación <sup>@</sup>, denegado o** o **histórico H** no podrá realizar modificaciones.

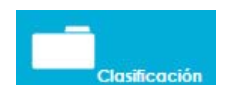

# **Clasificación**

En esta pantalla puede indicar las diversas clasificaciones académicas relacionadas con su grupo: ANEP (obligatoria), Científico Técnica, UNESCO y CNAE.

Para incorporar un nuevo registro se realiza con el icono  $\pm$ , buscando  $\sqrt{2}$  la clasificación deseada .Haga doble click en la lista de la izquierda para seleccionar un elemento.

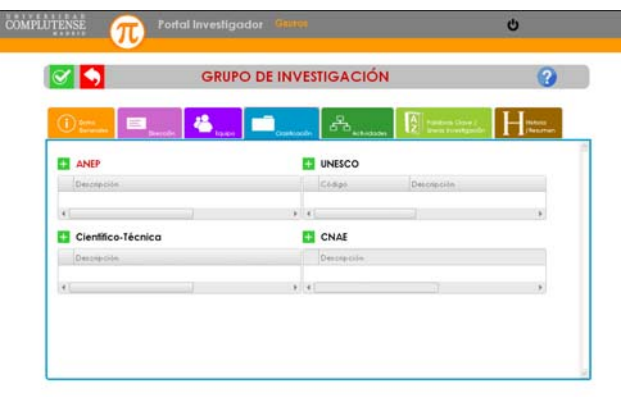

Para modificar los registros actuales, sólo se puede hacer eliminando los existentes a través del icono eliminar ...

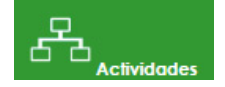

**Significant** 

# **Actividades**

En la solicitud de creación de grupo esta pestaña se encuentra desactivada.

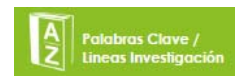

# **Palabras clave/Líneas de investigación**

En esta pantalla puede dar de alta la información referente a:

 $\label{eq:1} \mathcal{M}(\mathcal{U},\mathcal{U})=\mathcal{M}(\mathcal{U})=\mathcal{M}(\mathcal{U})=\mathcal{M}(\mathcal{U})=\mathcal{M}(\mathcal{U})=\mathcal{M}(\mathcal{U})$ 

- Líneas de Investigación
- Palabras Clave
- Áreas de Aplicación.

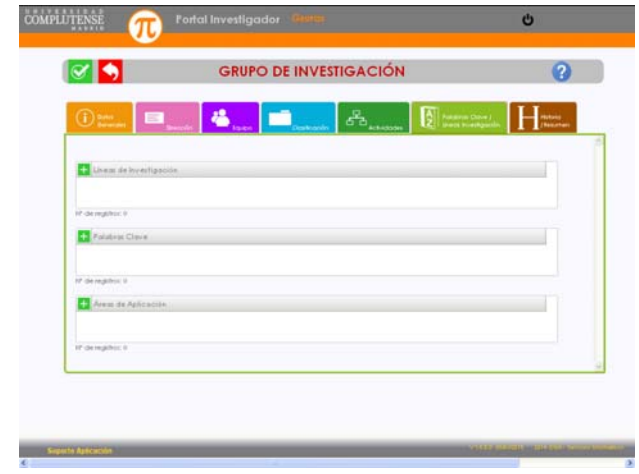

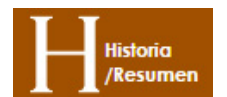

# **Historia/Resumen**

Esta pestaña contiene la información asociada a:

- **Resumen del grupo**: En este apartado, si lo desea, puede cumplimentar un breve resumen de la actividad investigadora del grupo (aparecerá en la web UCM).
- **Historia del grupo**: Es una lista informativa de las modificaciones relacionadas con su grupo (creación, cambios de director, resultados de evaluación, etc.)

Por último debe guardar toda la información haciendo clic en  $\mathbf C$  que le dará dos opciones:

- a) **Guardar la solicitud para seguir cumplimentando la información más adelante** (esta opción guarda la solitud en modo Borrador y sólo lo podrá ver el Gestor)
- b) **Presentar y Registrar la Solicitud ante el Servicio de Investigación**  (Con esta opción, el Servicio de Investigación podrá ver la solicitud y resolverla).

Cuando seleccione la opción b) su solicitud pasará a estado REGISTRADO  $\mathbf R$ en PI, lo que le permitirá generar e imprimir la HOJA DE FIRMAS de la solicitud de grupo de investigación de nueva creación, para su firma y posterior presentación en el Servicio de Investigación.

NOTA - Distintos estados de su solicitud:

- *Borrador solo es visible para el solicitante.*
- *Registrado cuando se presenta la solicitud de un nuevo grupo al Servicio de Investigación.*
- *En evaluación cuando el Servicio de Investigación evalúa la solicitud de creación.*
- *Denegado si la evaluación de la solicitud del nuevo grupo es negativa.*
- *Validado si el resultado de la evaluación ha sido positivo.*